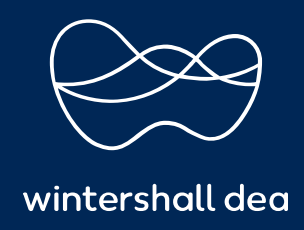

## HOW TO CREATE CUSTOM VIEWS COUPA SUPPLIER PORTAL (CSP) USER GUIDE

Version 1.0 (December 2021)

## HOW TO CREATE CUSTOM VIEWS

You can create custom views for orders, order lines, order changes, order line changes, service/time sheets, service/ time sheet lines, advance ship notices (ASN), invoices, and catalogues.

With a custom view you can create a set of advanced search filters.

- 1. On the main menu, click on the tab for the function for which you want to create a custom view.
- 2. At the top of the table whose view you want to change, click Create View in the View dropdown list.
- 3. On the Create New data table view page, select the customer for whom you want to change the view settings, and then specify the settings you want to use for your custom view, including filtering conditions, columns to include, and sorting criteria.

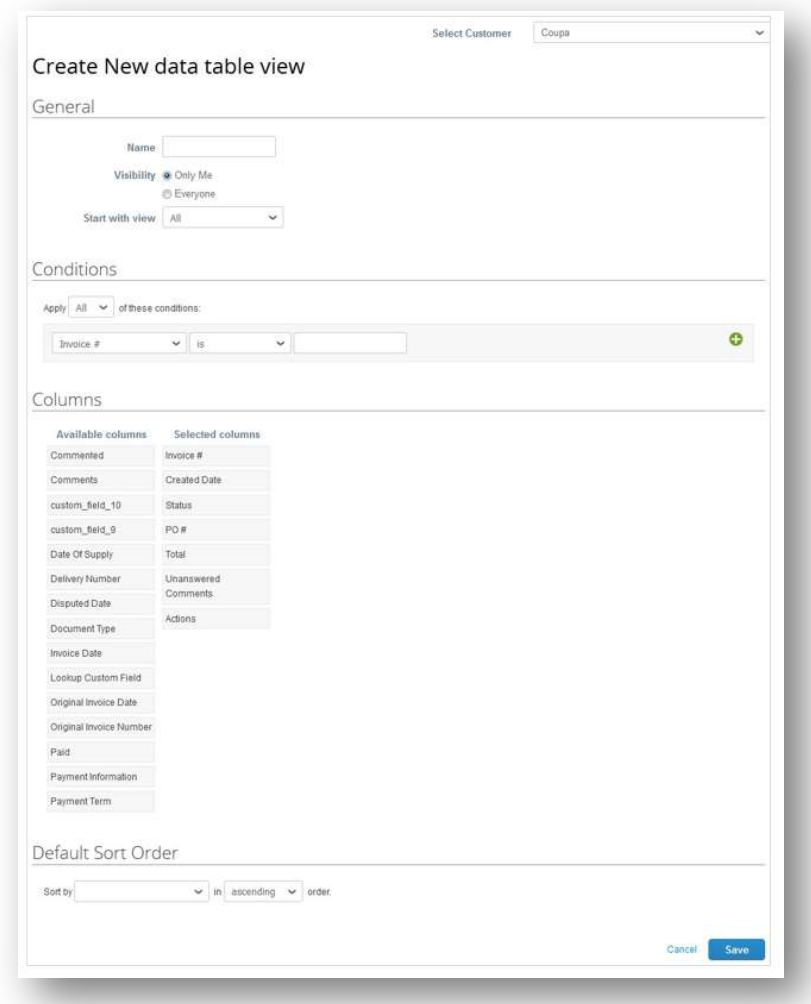

If you want to build this view based on another view and modify those settings, use the Start with view option under the General settings.

You can use the following settings when creating or editing a custom view for a CSP table.

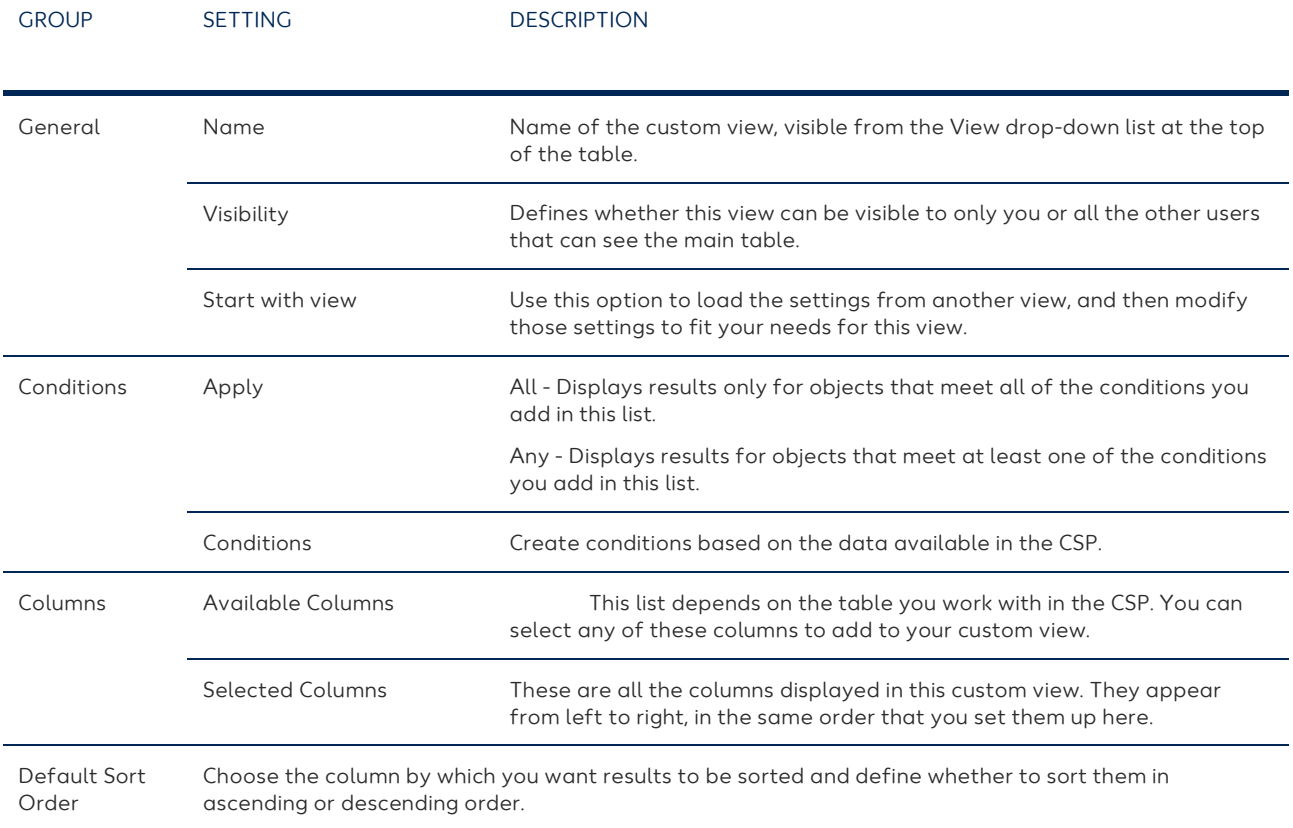

Save your settings. To delete a custom view, open the view for editing by clicking on the Edit View ( ) icon and click on the Delete  $( 8)$  button at the bottom of the page.

https://success.coupa.com/Suppliers/For\_Suppliers/Coupa\_Supplier\_Portal

## IMPRINT

## Wintershall Dea AG

Supply Chain WD5/P Ueberseering 40 D-22297 Hamburg

Email: SupplierSupport@wintershalldea.com